## KLAGEPROTOKOLL I FS

På samme måte som ved en ordinær eksamen skal det i FS opprettes en kommisjon for klagesensuren (Vurdering – Bilder - Sensor/kommisjon – Kommisjon med sensorer). I tillegg til kommisjonen(e) som var opprettet til den ordinære eksamen, opprettes en ny kommisjon med sensorene som skal være med i klagekommisjonen. NB! IKKE kryss av på automatisk fordeling.

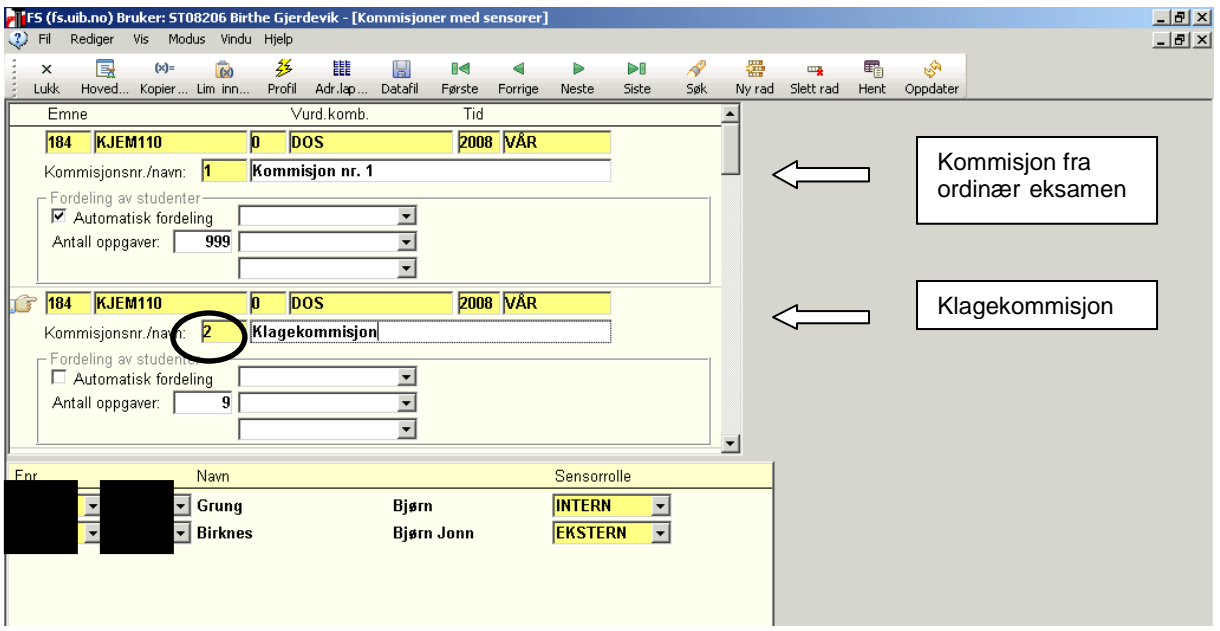

Etter at ny kommisjon er opprettet legges kommisjonsnummeret inn på studentene som har klaget på sensuren i emnet. Søk fram emnet i bildet "Begrunnelse og klage" (Vurdering – bilder – Begrunnelse og klage). Vær obs på at du søker kun på aktuelt semester.

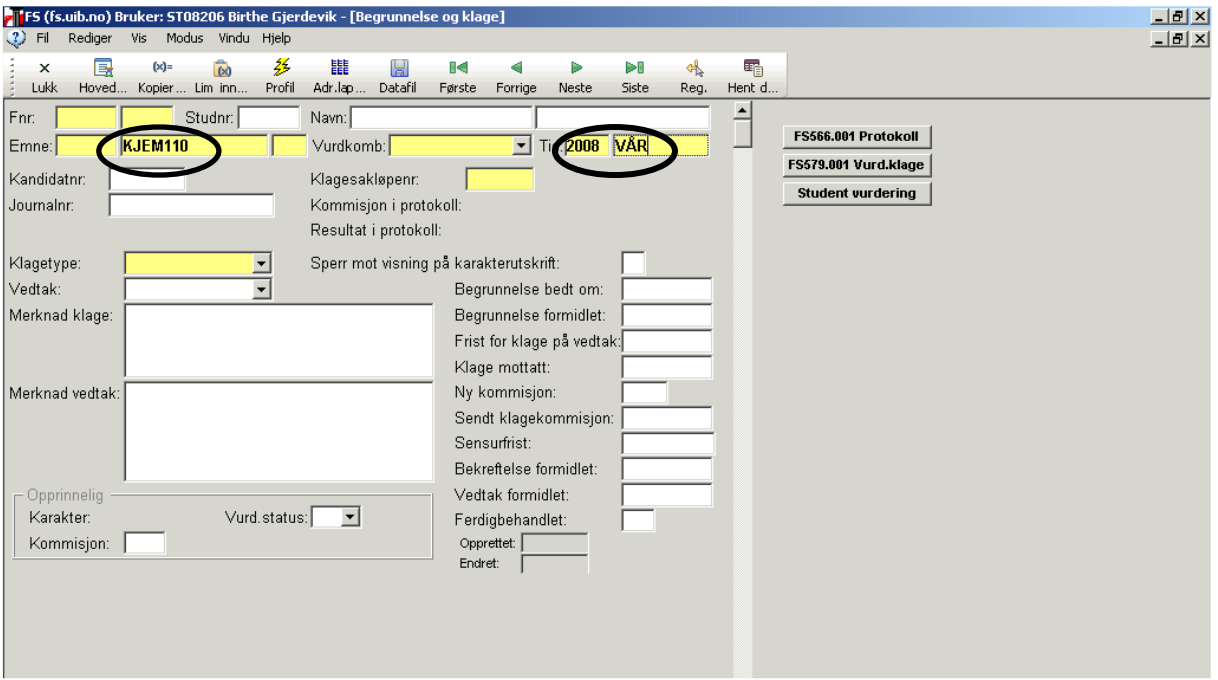

Legg inn nummeret på kommisjonen i feltet Ny kommisjon og oppdatér. Pass på at kommisjonen legges inn på alle studentene som har sendt klage på emnet (bla ned).

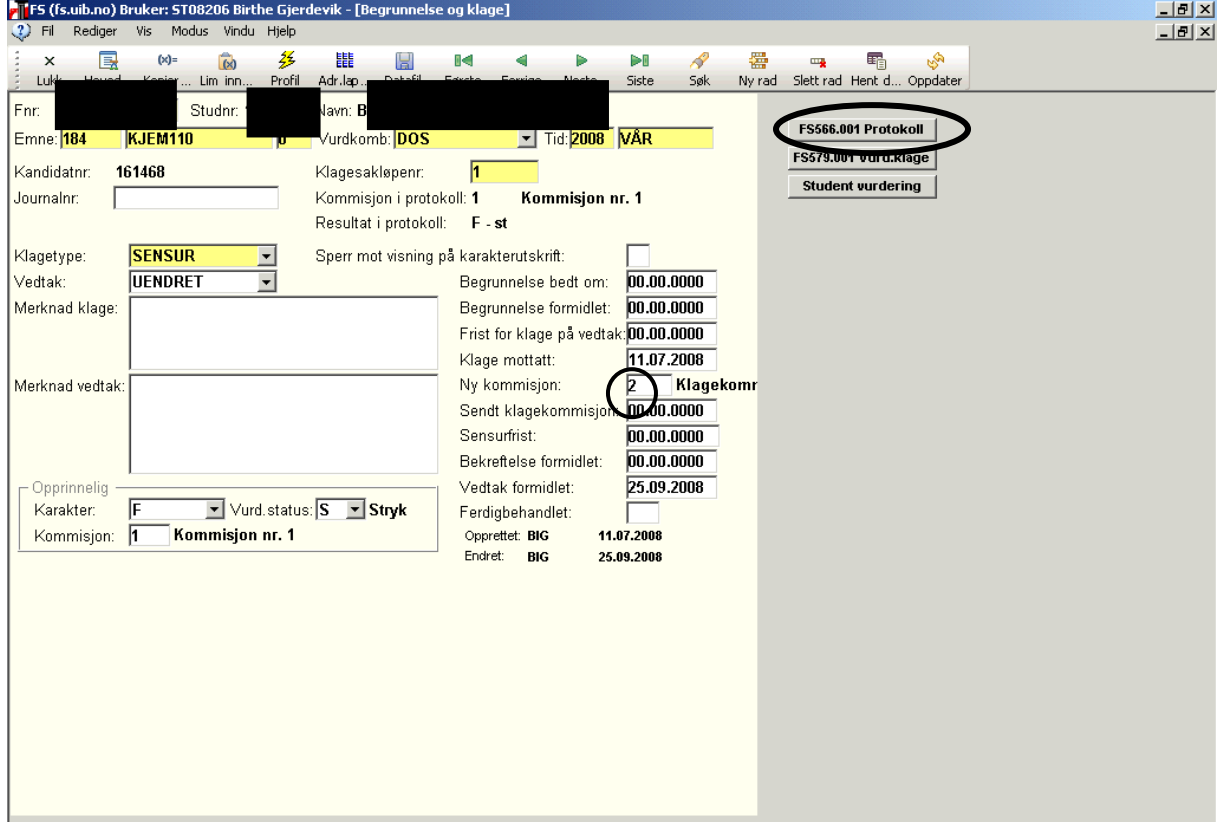

Trykk på knappen "Protokoll" eller kjør rapport 566.001. Pass på at det er haket av på "Eksamensklager" og "Liste med kandidatens navn".

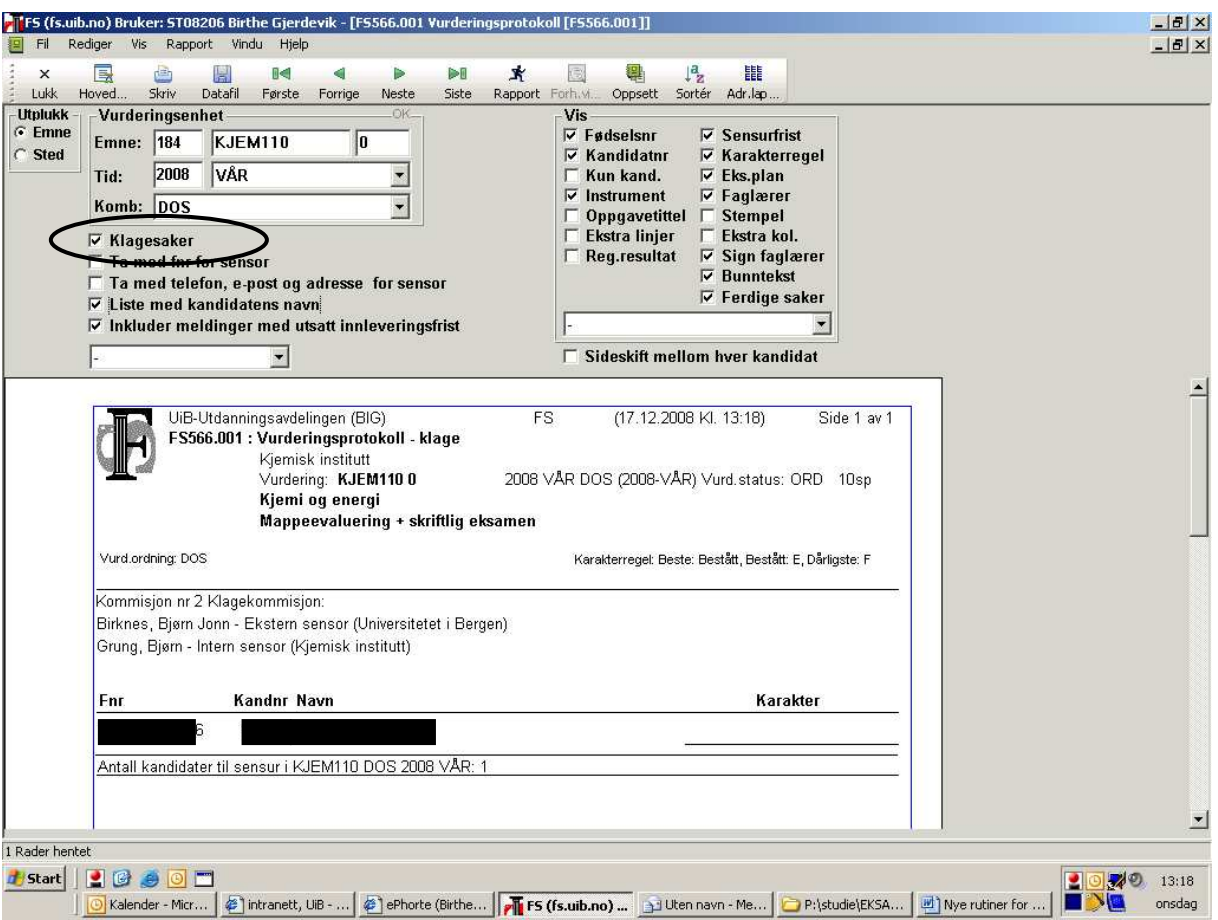

På protokollen/sensurskjemaet vil alle kandidatene som har sendt klage på samme emne føres opp med studentnummer. Klageprotokollen skrives ut på vanlig blått protokollark. Den nye kommisjonen fyller inn ny karakter, og signerer på skjemaet. Ferdig utfylt skjema sendes eksamenskonsulent på fakultetet.

12.02.09 MN/BIG